## 発表スライド動画変換方法 (Windows 版 PowerPoint) (10/22 改訂)

※OS、バージョンによって異なります。 ※必要に応じてご使用下さい。

## ◎ PowerPoint の動画変換作成手順

1. 上部タブの【ファイル】→【エクスポート】→【ビデオの作成】を選択し、動画への変換作業を行います。 インターネット品質を【HD(720P)】、【記録されたタイミングとナレーションを使用する】を選択して下 さい。→【ビデオの作成】をクリック。

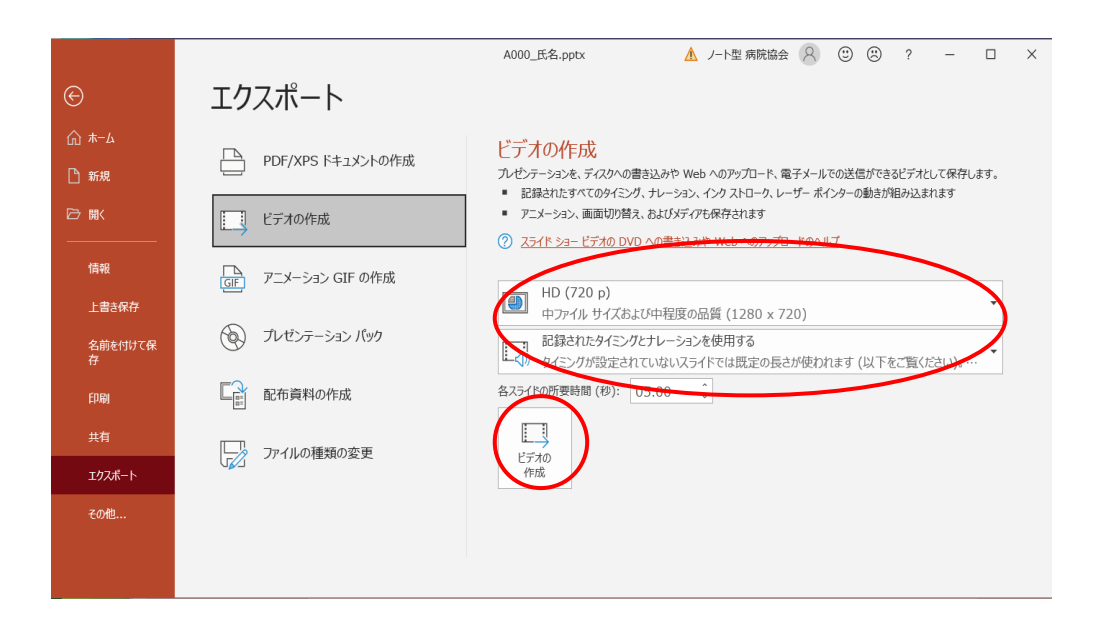

- 2.ファイル名は「演題番号\_発表者名」で保存して下さい。
- ・拡張子は「mp4」または「Windows Media ビデオ wmv」等の表示です。

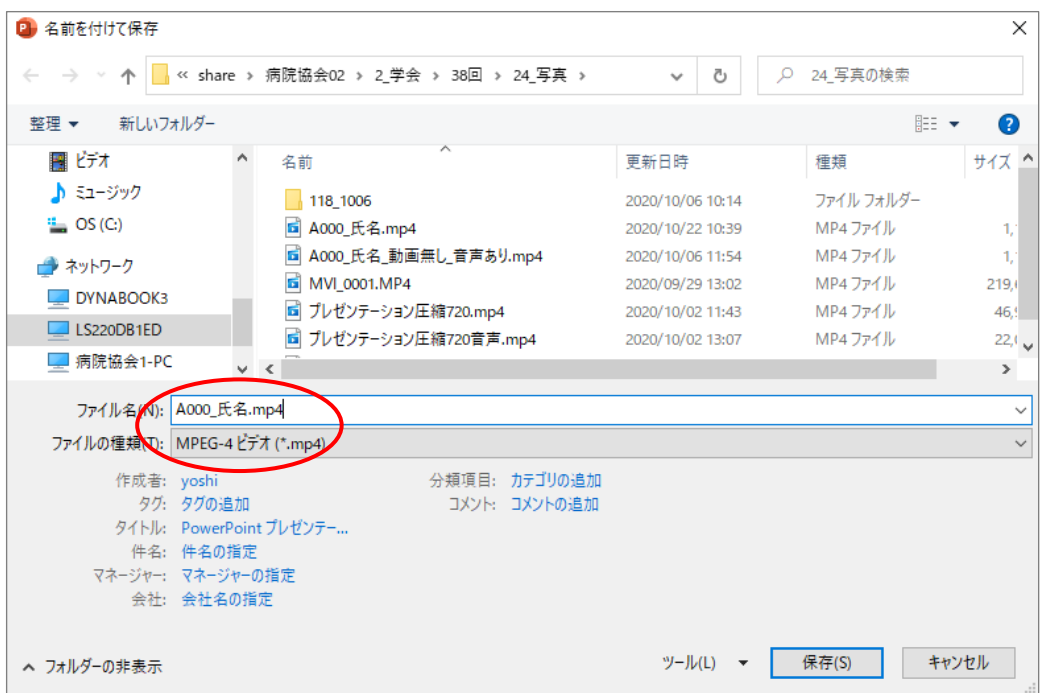

・下のバー表示が消えたら変換終了です。

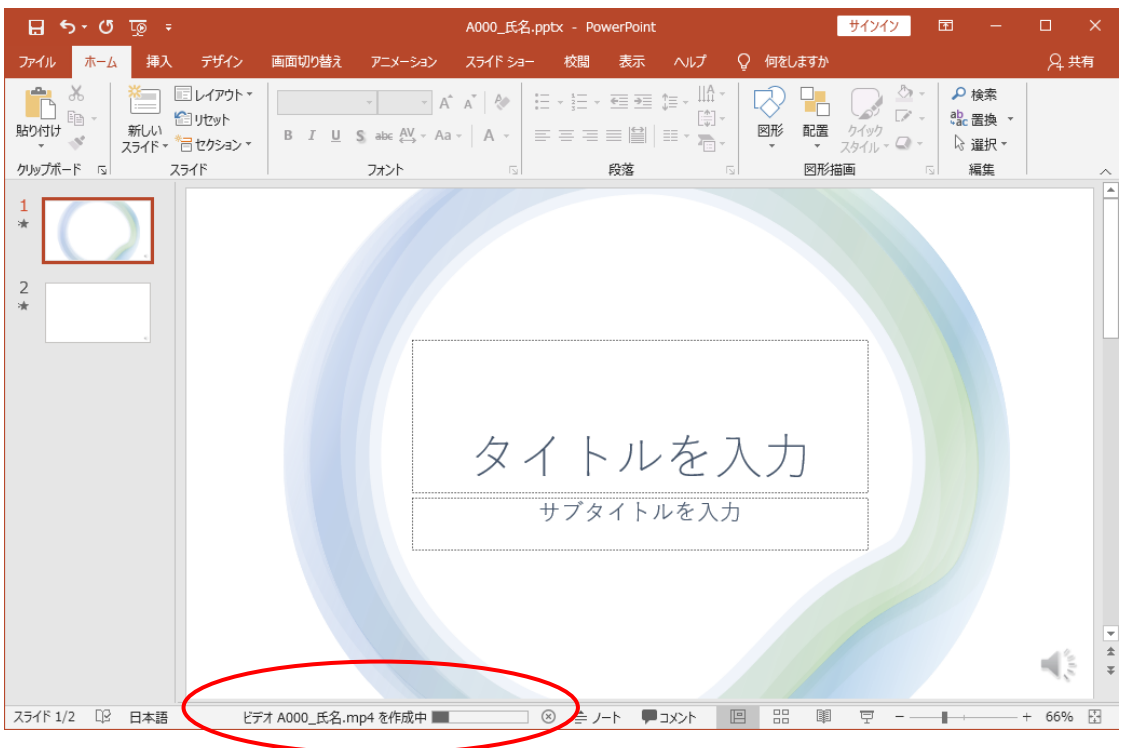

3.完成した動画は音声やスライドのタイミングに問題がないか必ずご確認下さい。

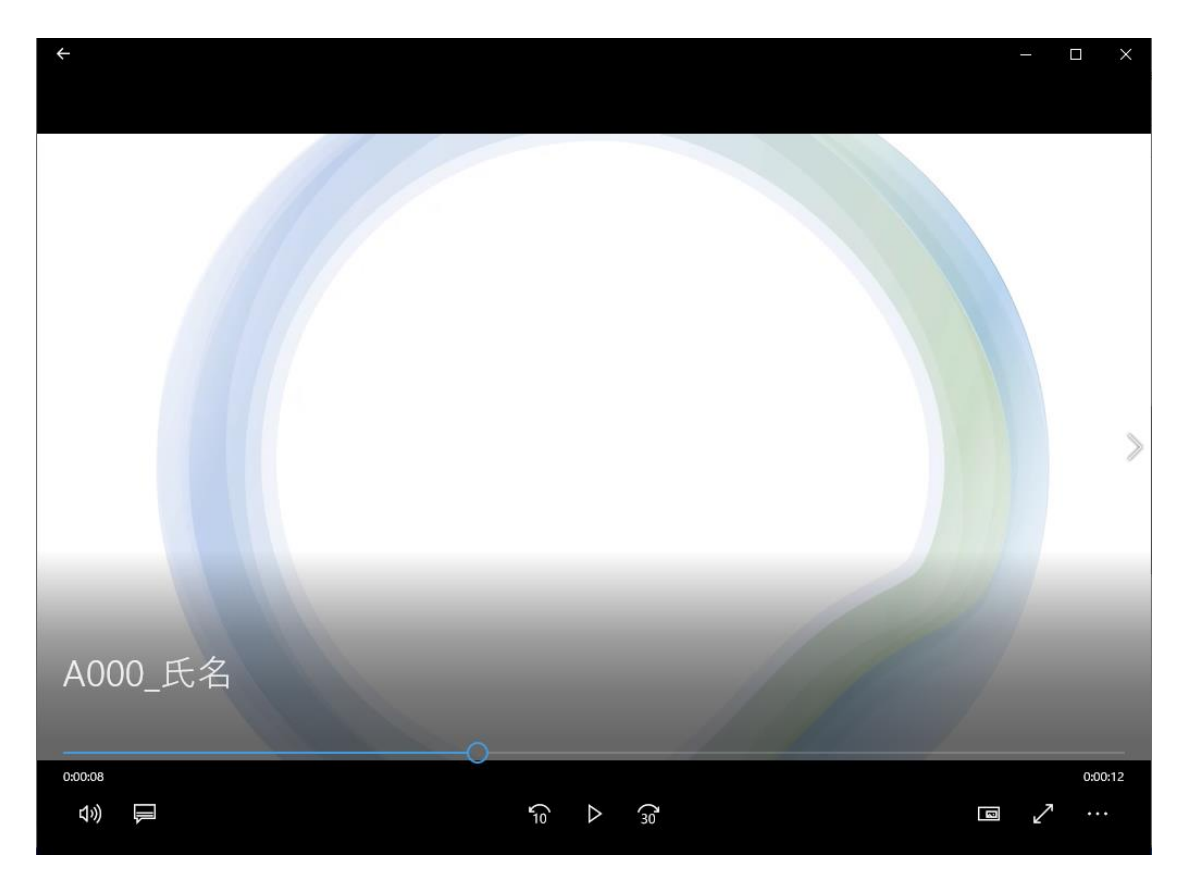